## Windows 端末でのクラスルーム・Meet へのログインについて

① 学校ホームページ、【タブレット端末使用方法まとめ】から、《Windows 端末》①Wifi 設定方法を ご確認ください。Windows 端末の設定を家庭用にし、Wifi の接続をします。下のように、青色の 背景に変わります。

Google chrome を選択します。

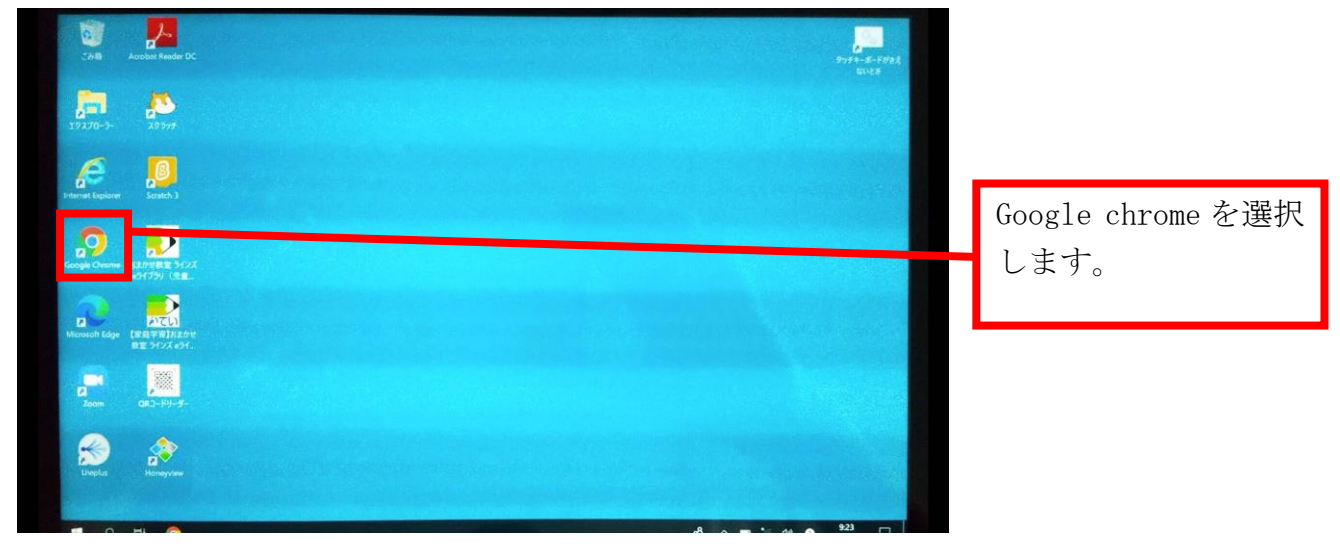

② 画面右上の【ログイン】を選択します。

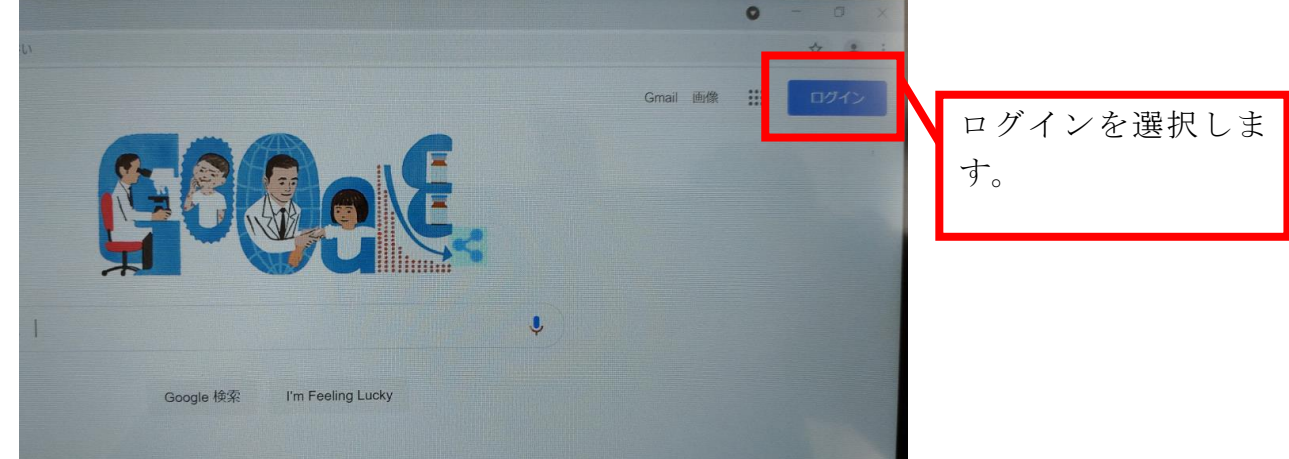

③ アカウントを入力し、【次へ】を選択します。

(アカウントは、@ict.adachi.ed.jp のつくメールアドレスです)

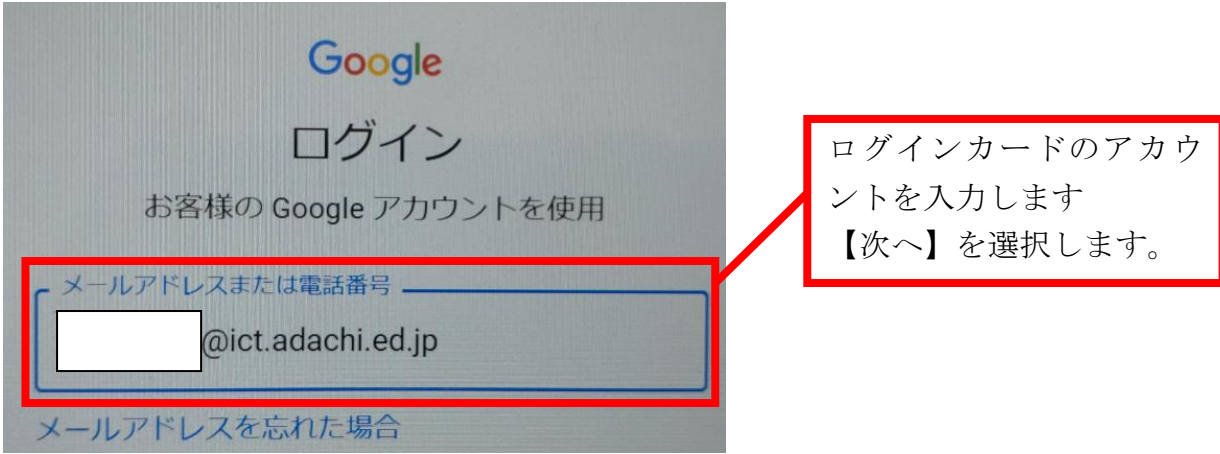

④ パスワードを入力し、【次へ】を選択します。

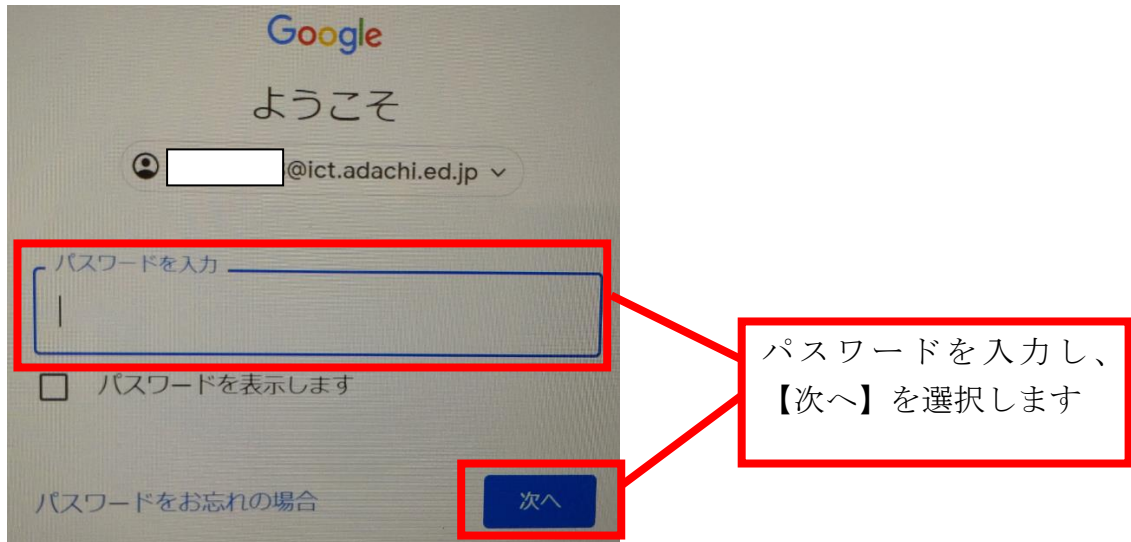

5 画面右上の【 … 】を選択します。

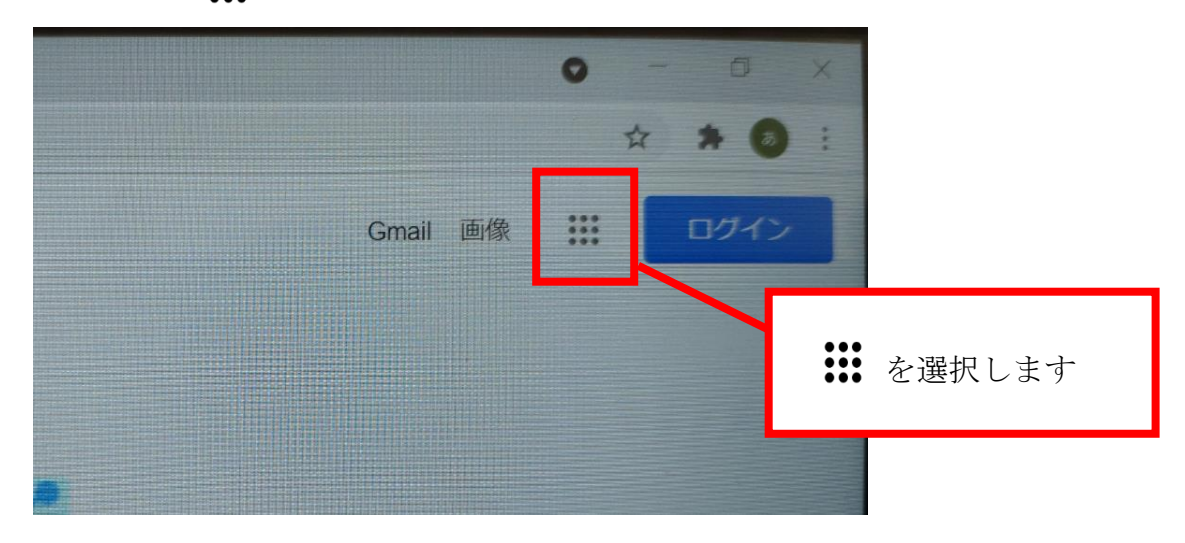

⑥ アプリのメニューが出てくるので、【ドライブ】を選択します。

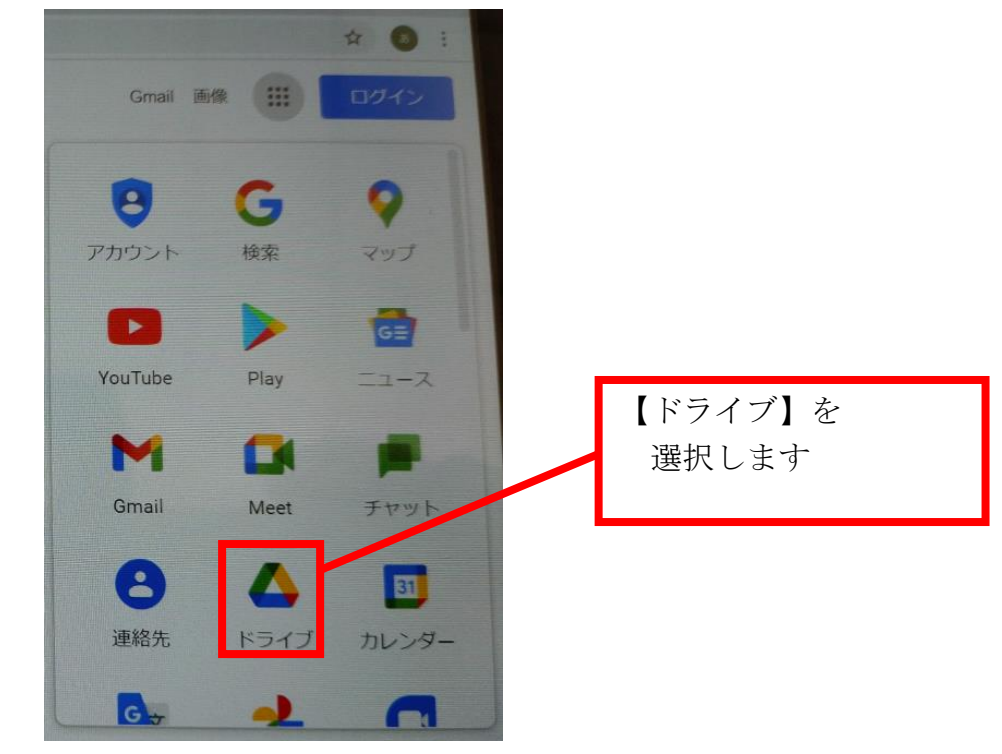

⑦ 画面右上の【 ···】を選択します。

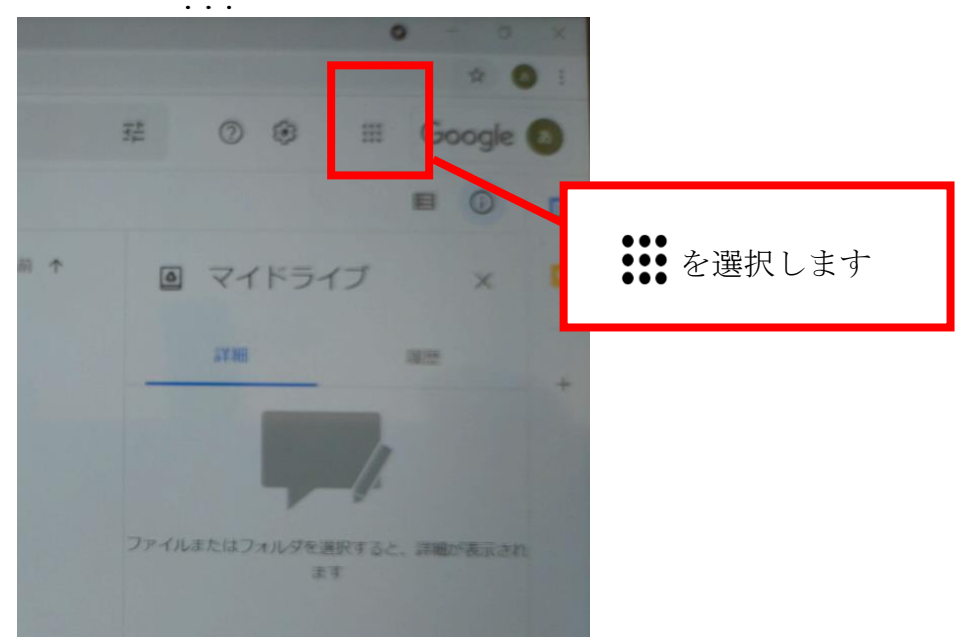

⑧ 【Classroom】を選択します。

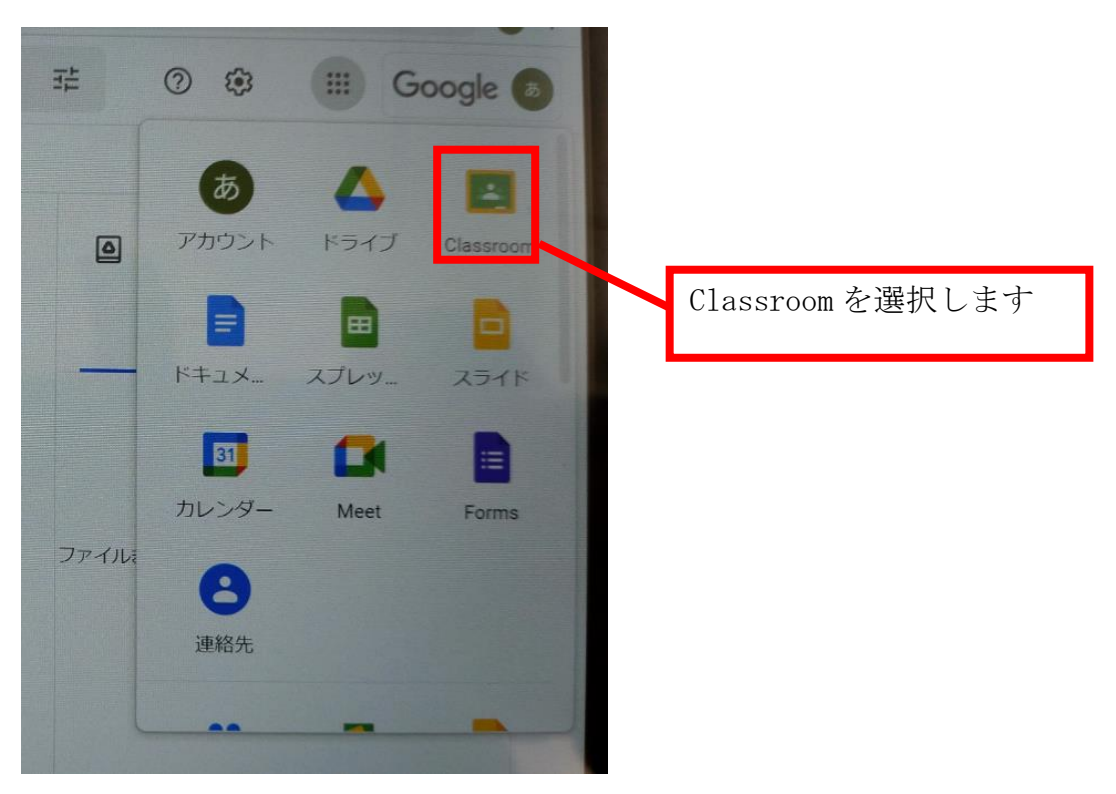

⑨ 表示されているクラスルームから、所属する学級を選択します。

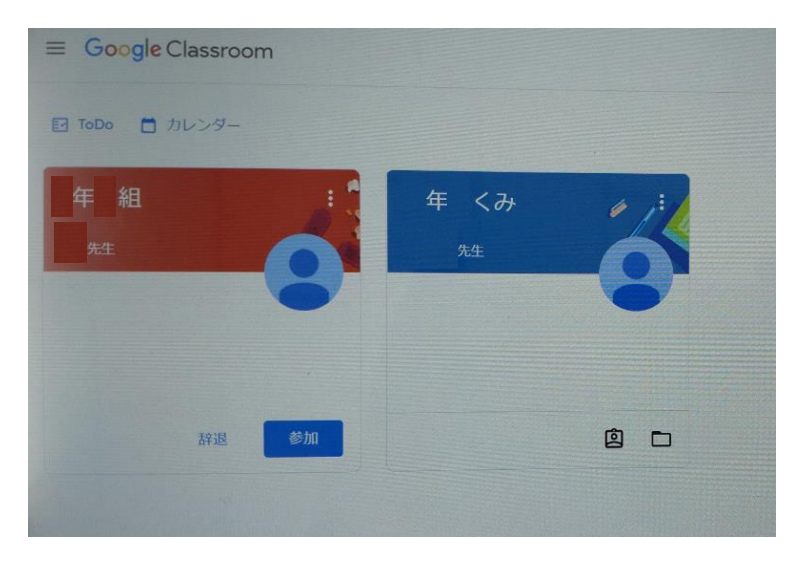

⑩ 画面左側の【Meet】の下にある【参加】を選択する。

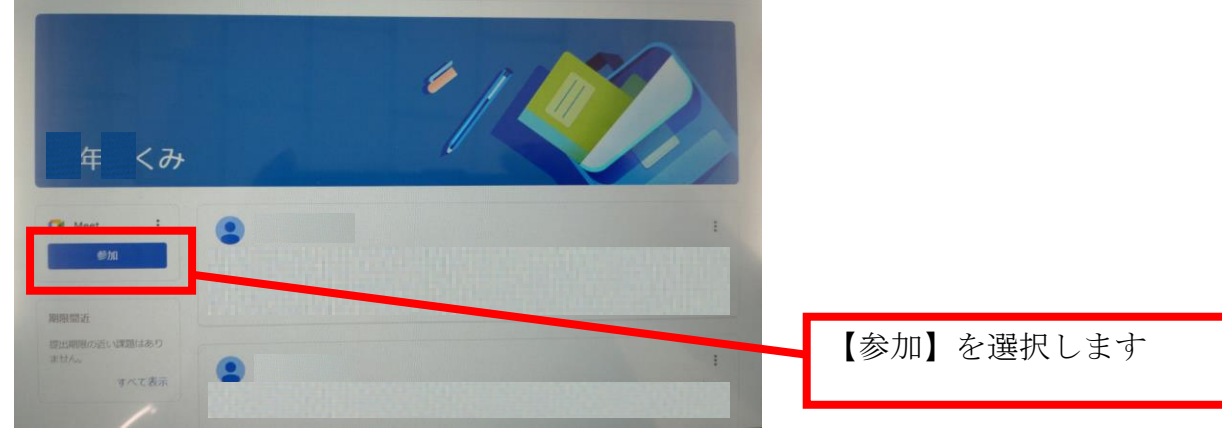

- ⑪ 1)画面中央下にある、マイクとカメラを選択し、使用しないようにします。
	- M Meet 10205458@ict.adachust.jp 参加の準備は整いましたか? 0000 2)【今すぐ参加】を選択する。カメラ:オフ D = 今すぐ参加  $\overline{\text{La}} \text{ } \exists \forall \ell \exists \forall \ell > \ell - \text{ReWH}$  $\widehat{\mathcal{H}}$ 1) マイクとカメラを選択 **D** BALMARKE し、赤色にします。
	- 2)画面右側にある、【今すぐ参加】を選択する。

⑫ 上記作業でMeetに参加できます。

Meetの使い方に関しては、学校ホームページ、【タブレット端末使用方法まとめ】から、 ≪chromebook≫④Google Meetの使い方を参照してください。